## **Como Filtrar Produtos com Tipo de Preço Controlado e Liberado ?**

## Filtro do Tipo de Preços (Controlado ou Liberado)

Para efetuar o filtro de tipo de preços vá até o menu **Cadastros > Produtos > Produtos** ou pelo botão **na barra de menu rápido.** 

Cisque com o botão direito do mouse na grade e escolha a opção "Localizar Coluna na Grade".

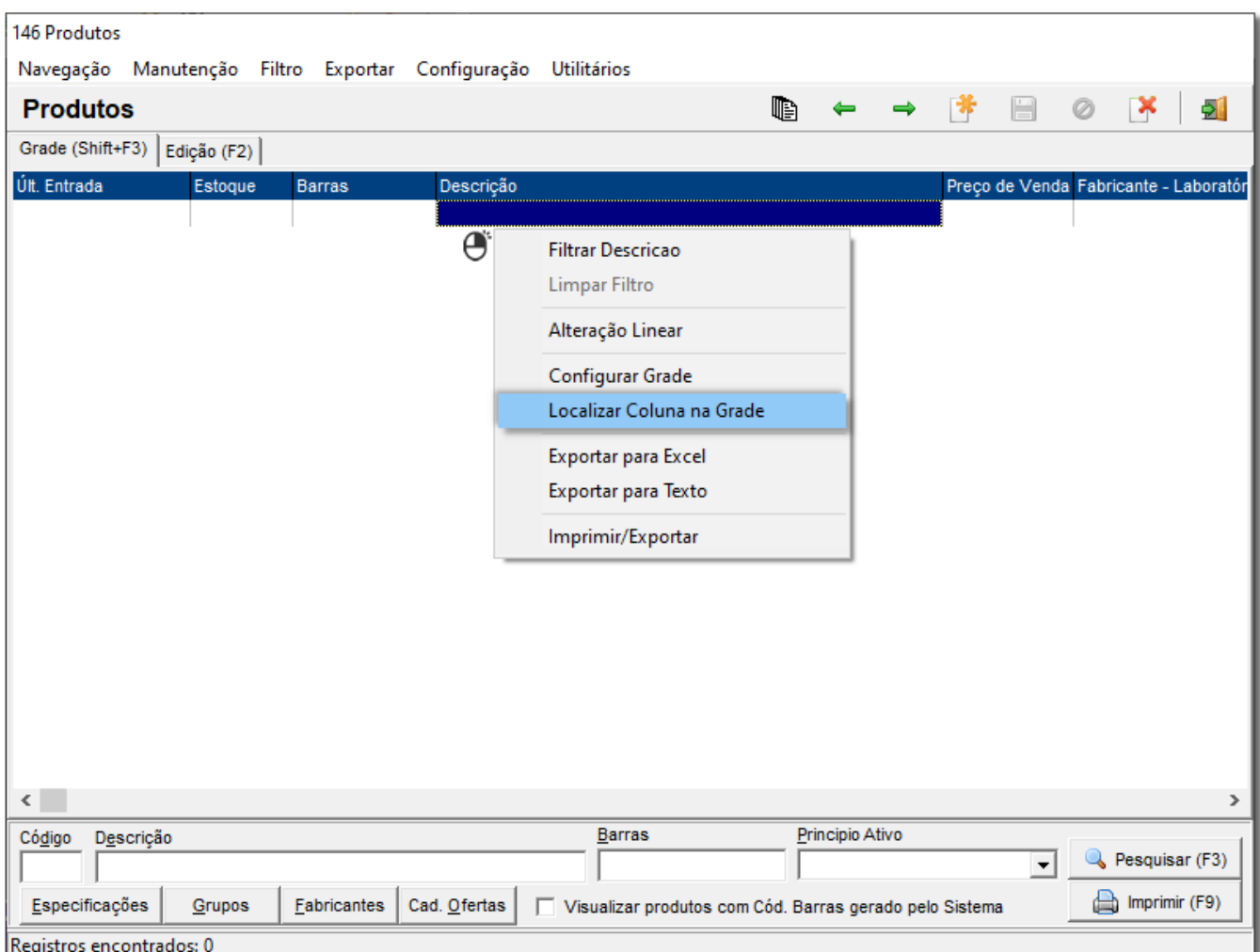

Figura 01 - Localizar Coluna na Grade

Digite o nome ou parte do nome da coluna para pesquisá-la e tecle enter, e em seguida direito com o botão direito do mouse sobre a coluna "Tipo Preço" e escolha a opção Filtrar tipo\_preço.

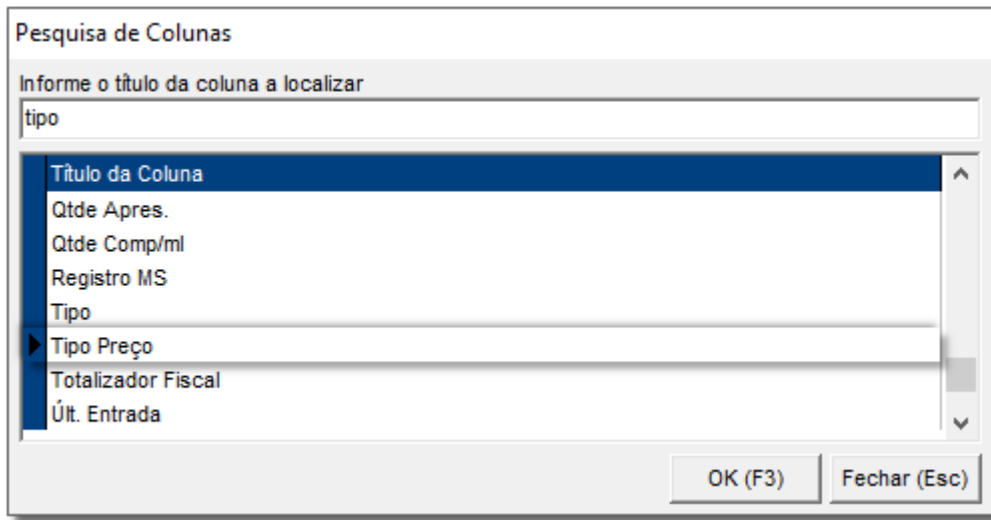

Figura 02 - Pesquisa de Colunas

Escolha a opção que deseja filtrar no campo Valor 1:

- **C (controlado)** ou
- **L (liberado)**

Marque a opção em todo cadastro e  $\bigoplus$  clique em  $\hspace{1cm}$ OK

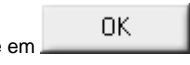

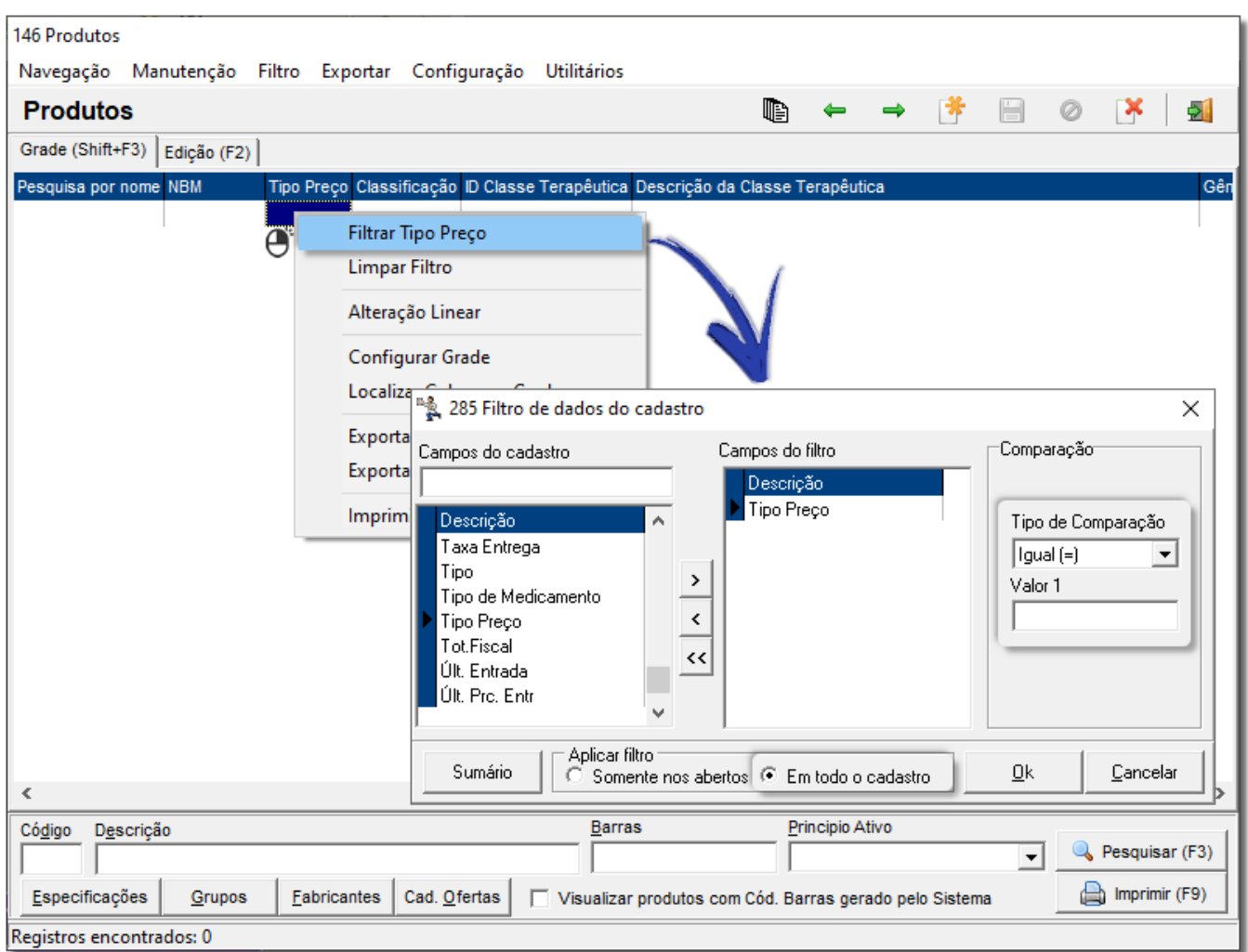

Figura 03 - Filtro no Cadastro por Tipo de Preço

Será retornado na grade todos os produtos constantes no cadastro com o tipo de preço selecionado.

## Alteração Linear

Para efetuar a alteração linear é necessário primeiramente ter os registros desejados na grade, ou seja, filtrados na grade.

Digite as teclas **Ctrl + L** para liberar a edição da grade.

Em seguida  $\mathbf{e}^*$  clique com o botão direito do mouse sobre a coluna "Tipo Preço" e escolha a opção Alteração Linear.

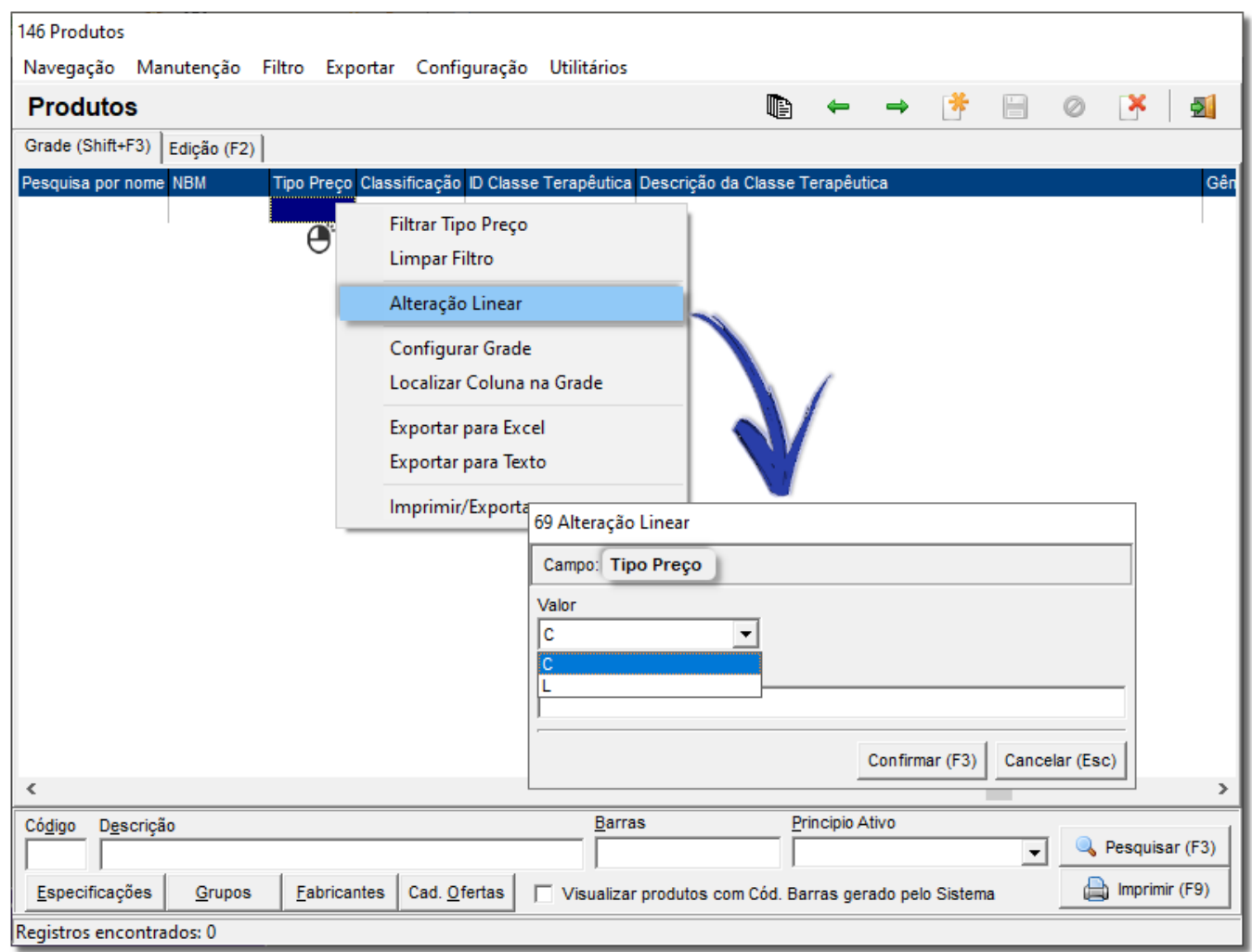

Figura 04 - Alteração Linear - Tipo de Preço

O processo de alteração linear fará a mudança de todos os registros constantes na tela, portanto, é imprescindível ter certeza que deseja alterar todos os registros que estão relacionados.

Tenha certeza do registro que está a ser alterado, verificando o nome do CAMPO.